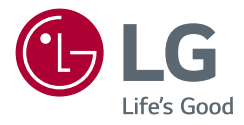

# Manuale dell'utente

# LG UltraGear<sup>™</sup> **Gaming Monitor**

**(Monitor LED\*)**

\* I monitor LED LG sono monitor LCD con retroilluminazione LED.

Leggere attentamente il presente manuale prima di utilizzare l'apparecchio e conservarlo come riferimento futuro.

*27GN950 27GN95B*

<www.lg.com> Copyright © 2020 LG Electronics Inc. Tutti i diritti riservati.

# **TABELLA DEI CONTENUTI**

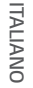

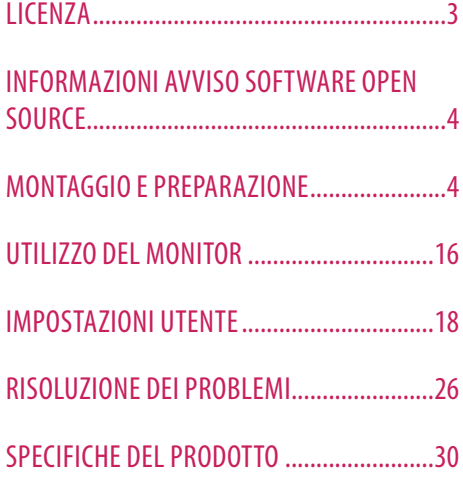

<span id="page-2-0"></span>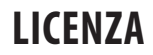

Ciascun modello dispone di licenze differenti. Per ulteriori informazioni sulle licenze, visitare il sito Web all'indirizzo *www.lg.com*.

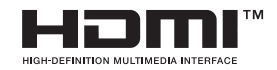

I termini HDMI e HDMI High-Definition Multimedia Interface e il logo HDMI sono marchi o marchi registrati di HDMI Licensing Administrator, Inc. negli Stati Uniti e in altri paesi.

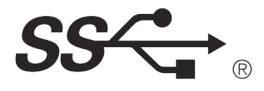

The SuperSpeed USB Trident logo is a registered trademark of USB Implementers Forum, Inc.

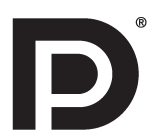

VESA, VESA logo, DisplayPort compliance logo and DisplayPort compliance logo for dual-mode source devices are all registered trademarks of the Video Electronics Standards Association.

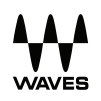

Waves MaxxAudio®, Maxx®, and addition Maxx marks are trademarks or registered trademarks of Waves Audio Ltd.

# <span id="page-3-0"></span>**INFORMAZIONI AVVISO SOFTWARE OPEN SOURCE**

Per ottenere il codice sorgente contenuto in questo prodotto secondo quanto consentito dalle licenze GPL, LGPL, MPL e altre licenze Open Source, visitare *<http://opensource.lge.com>*. In aggiunta al codice sorgente, sono disponibili per il download tutti i termini di licenza, le esclusioni di responsabilità e le relative note di copyright. LG Electronics fornirà anche il codice open source su CD-ROM su richiesta tramite e-mail all'indirizzo *opensource@lge.com* addebitando il costo delle spese di distribuzione (ad esempio il costo di supporti, spedizione e gestione).L'offerta è valida per un periodo di tre anni a partire dalla nostra ultima spedizione di questo prodotto. L'offerta è valida per gli utenti che avranno ricevuto queste informazioni.

# **MONTAGGIO E PREPARAZIONE**

### **ATTENZIONE**

- Per garantire la sicurezza e le prestazioni del prodotto, utilizzare sempre componenti originali LG.
- Danni o lesioni provocati da componenti non originali non sono coperti dalla garanzia del prodotto.
- Si consiglia di utilizzare i componenti forniti.
- Le illustrazioni riportate in questo documento raffigurano procedure standard che potrebbero variare rispetto a quelle per il prodotto specifico.
- Non applicare sostanze estranee (oli, lubrificanti, ecc.) ad alcuna parte delle viti durante l'assemblaggio del prodotto. (In caso contrario, si rischia che il prodotto venga danneggiato.)
- Non stringere eccessivamente le viti, altrimenti il monitor potrebbe riportare danni. Non coperti dalla garanzia del prodotto.
- Non capovolgere il monitor sorreggendolo dalla base. Altrimenti il monitor potrebbe staccarsi dal supporto e provocare lesioni personali.
- Per sollevare o spostare il monitor, non toccare lo schermo. La pressione esercitata sullo schermo del monitor potrebbe danneggiarlo.
- Per il moto ontoso sull'aspetto, diverso dal metodo generale di rivestimento, si applica ai materiali luccicanti nelle materie prime. Con l'aspetto non-pelato, ha buona durata. È possibile utilizzarlo in tutta sicurezza, in quanto il prodotto è totalmente affidabile.

### **A** NOTA

- I componenti possono essere diversi da quelli illustrati in questo documento.
- Allo scopo di migliorare le prestazioni del prodotto, tutte le informazioni e le specifiche contenute in questo manuale sono soggette a modifica senza preavviso.
- Per acquistare accessori opzionali, recarsi in un punto vendita di prodotti elettronici, visitare un sito di vendita online o contattare il rivenditore presso il quale è stato acquistato il prodotto.
- Il cavo di alimentazione fornito può variare a seconda dell'area.

# **Driver e software supportati**

- È possibile scaricare e installare la versione più recente dal sito Web LGE (*[www.lg.com](http://www.lg.com)*).
	- <sup>2</sup> Driver del monitor / OnScreen Control / LG UltraGear™ Control Center / LG Calibration Studio

# **Descrizione del prodotto e dei pulsanti**

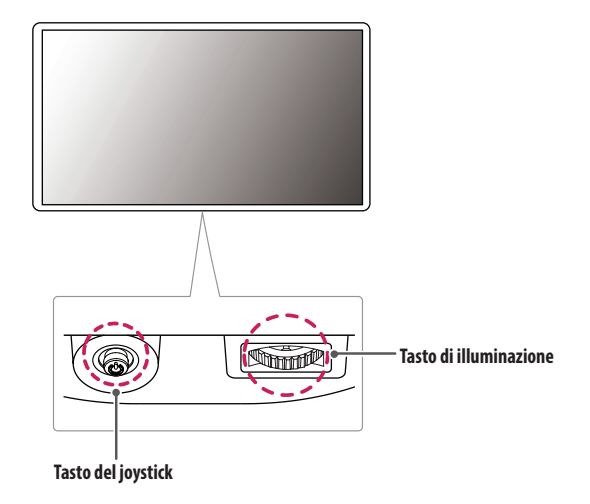

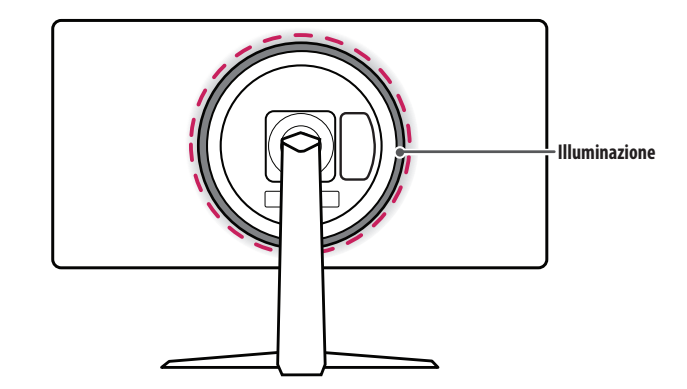

### **Come usare il tasto del joystick**

Per controllare facilmente le funzioni del monitor, premere il tasto del joystick o muoverlo con il dito verso destra/sinistra/su/giù.

### **Funzioni di base**

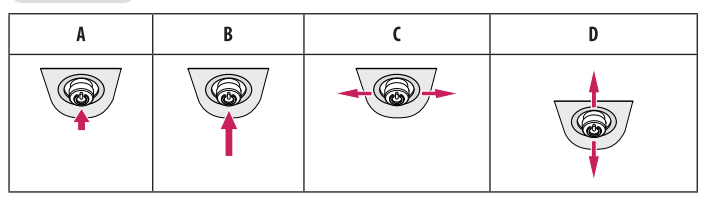

A (Accensione): Premere il tasto del joystick con il dito per accendere il monitor.

(Spegnimento): Tenere premuto il tasto del joystick con il dito per più di 5 secondi per spegnere il monitor.

(Controllo volume): Per controllare il volume, muovere il tasto del joystick verso sinistra/destra.

(Controllo luminosità dello schermo): È possibile controllare la luminosità dello schermo muovendo il tasto del joystick verso l'alto o verso il basso.

# **TALIANO** 7*ITALIANO*

### **Come usare il tasto di illuminazione**

Per controllare facilmente le funzioni del monitor, premere il tasto di illuminazione o muoverlo con il dito verso destra/sinistra.

### **Funzioni di base**

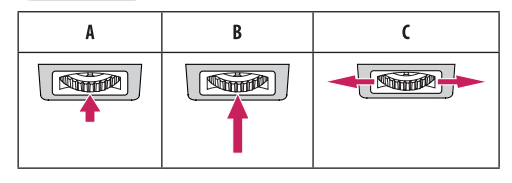

### **Quando l'illuminazione è spenta**

: premere una sola volta il tasto di illuminazione per attivare l'illuminazione sul retro del monitor. : tenere premuto una sola volta il tasto di illuminazione per attivare l'illuminazione sul retro del monitor. : Non funzionante

### **Quando l'illuminazione è accesa**

- : premendo il tasto di illuminazione è possibile cambiare l'illuminazione sul retro del monitor con luci di otto colori diversi.
- : tenere premuto una sola volta il tasto di illuminazione con il dito per spegnere l'illuminazione sul retro del monitor.
- : per controllare la luminosità, muovere il tasto di illuminazione verso sinistra/destra.

### **A** NOTA

- I tasti del joystick e di illuminazione sono situati nella parte inferiore del monitor.
- La funzione di illuminazione per il retro del monitor è disponibile anche quando il monitor è in modalità di risparmio energetico o quando lo schermo del monitor è spento. ([Impostazioni] > [Generale] > [Opzioni Lighting] >[Mantieni lo stato di Lighting]).

### **Spostamento e sollevamento del monitor**

Per spostare o sollevare il monitor, attenersi alla seguente procedura per evitare graffi o danni al prodotto e per trasportarlo in sicurezza, indipendentemente dalla forma e dalle dimensioni.

- Prima di spostare il monitor, inserirlo all'interno della confezione originale o di un materiale da imballaggio.
- Prima di sollevare o spostare il monitor, scollegare il cavo di alimentazione e tutti gli altri cavi.
- Afferrare saldamente la parte inferiore e laterale della cornice del monitor. Non afferrarlo dal pannello.
- Per evitare che il monitor si graffi, mantenerlo con lo schermo rivolto all'esterno.
- Durante il trasporto, non esporre il monitor a scosse o eccessive vibrazioni.
- Quando si sposta il monitor, mantenerlo verticale senza ruotarlo o inclinarlo.

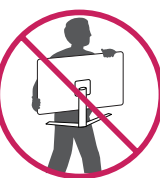

### **ATTENZIONE**

- Evitare il più possibile di toccare lo schermo del monitor.
	- *-* In caso contrario, lo schermo o alcuni pixel per la riproduzione delle immagini potrebbero danneggiarsi.
- Se si utilizza il pannello del monitor senza la base del supporto, il relativo pulsante joystick potrebbe determinare l'instabilità o la caduta del monitor, causando danni al monitor o lesioni fisiche alle persone. Inoltre, anche il pulsante joystick potrebbe non funzionare correttamente.

### **Installazione su un tavolo**

• Sollevare il monitor e collocarlo sul tavolo in posizione verticale. Per garantire una ventilazione sufficiente, posizionarlo ad almeno 100 mm dalla parete.

### **ATTENZIONE**

- Scollegare il cavo di alimentazione prima di spostare o installare il monitor, Per evitare il rischio di scosse elettriche.
- Accertarsi di utilizzare il cavo di alimentazione fornito nella confezione del prodotto e collegarlo a una presa di alimentazione con messa a terra.
- Se occorre un altro cavo di alimentazione, contattare il rivenditore locale o il negozio più vicino.

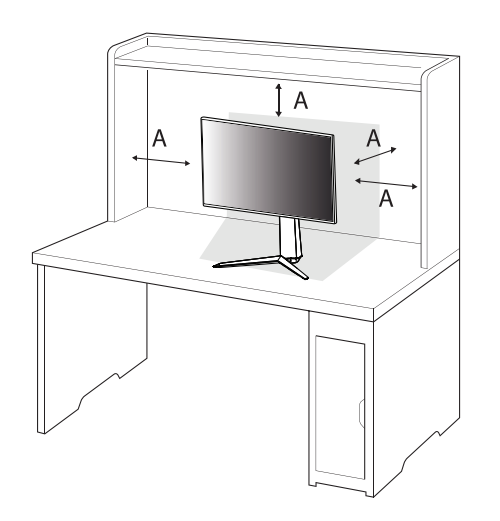

: 100 mm

### **Regolazione dell'altezza del supporto**

- *1* Collocare in posizione verticale il monitor montato sulla base del supporto.
- *2* Afferrare con fermezza il monitor con entrambe le mani e raddrizzarlo.

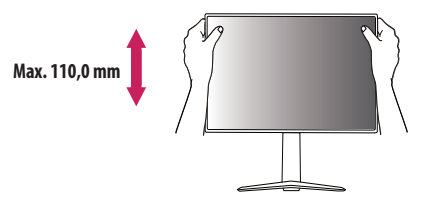

### **AVVISO**

• Durante la regolazione dell'altezza dello schermo, non appoggiare la mano sul corpo del supporto per evitare lesioni alle dita.

### **Regolazione dell'angolazione**

- *1* Collocare in posizione verticale il monitor montato sulla base del supporto.
- *2* Regolare l'angolazione dello schermo.

L'angolazione dello schermo può essere regolata in avanti e indietro da -5 ° a 15 ° per agevolare la visualizzazione.

### **AVVISO**

- Per evitare lesioni alle dita durante la regolazione dello schermo, non afferrare la cornice del monitor dalla parte inferiore come mostrato di seguito.
- Fare attenzione a non toccare o premere l'area dello schermo durante la regolazione dell'angolazione del monitor.

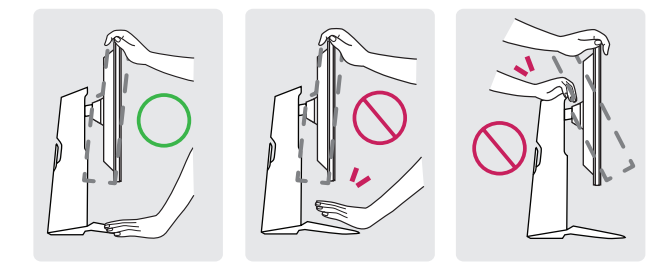

### **Funzione di rotazione**

La funzione di rotazione consente di ruotare il monitor di 90 gradi in senso orario.

### **AVVISO**

- Quando si utilizza la funzione di rotazione, non ruotare il monitor troppo velocemente o esercitando una forza eccessiva.
- *-* Il componente superiore può entrare in contatto con il supporto e graffiare la base.
- *-* Prestare attenzione per evitare che le dita si feriscano rimanendo incastrate tra il componente superiore e il supporto.

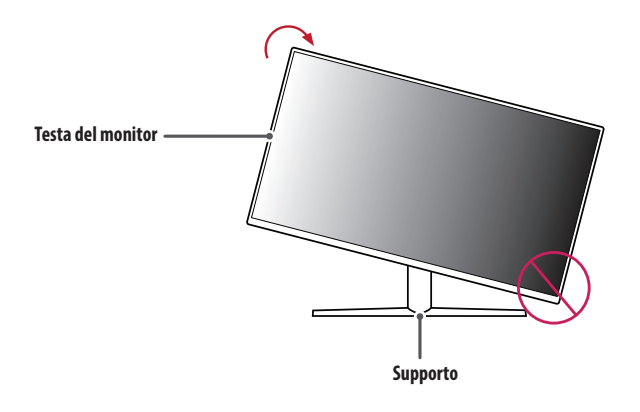

*1* Sollevare il monitor al massimo.

**ITALIANO** 11*ITALIANO*

*2* Regolare l'angolazione del monitor in direzione della freccia, come illustrato nella figura.

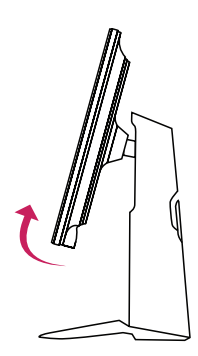

*3* Ruotare il monitor in senso orario, come illustrato nella figura.

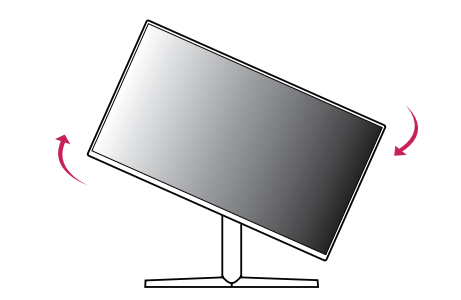

*4* Completare l'installazione ruotando il monitor di 90 °, come mostrato nella figura di seguito.

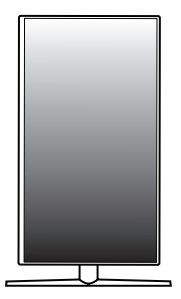

- **NOTA**
- La funzione di rotazione automatica del display non è supportata.
- Lo schermo può essere ruotato facilmente usando la combinazione di tasti per la rotazione dello schermo per il sistema operativo Windows in uso. Le impostazioni dei tasti per la rotazione dello schermo potrebbero essere diverse a seconda delle versioni di Windows. La funzione di rotazione potrebbe anche non essere supportata.

### **Uso del blocco Kensington**

Per ulteriori informazioni sull'installazione e sull'utilizzo, fare riferimento al manuale utente del blocco Kensington o visitare il sito Web *<http://www.kensington.com>*.

Collegare il monitor a un tavolo utilizzando il cavo del sistema di sicurezza Kensington.

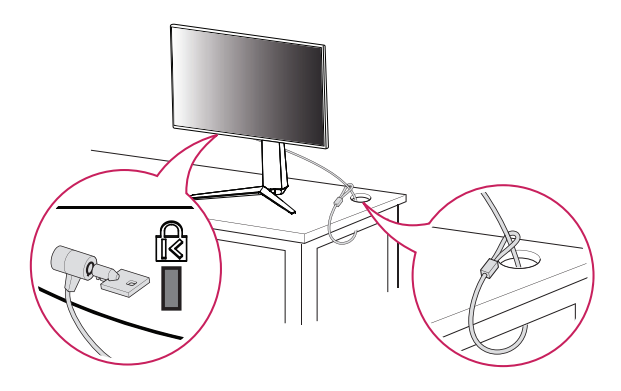

### **Installazione su una parete**

Questo monitor è conforme alle specifiche per la piastra di montaggio a parete o altri dispositivi compatibili. Installare il monitor ad almeno 100 mm di distanza dalla parete e lasciare circa 100 mm di spazio su ogni lato per assicurare una ventilazione sufficiente. Contattare il rivenditore per ottenere istruzioni dettagliate sull'installazione. In alternativa, consultare il manuale per l'installazione e la sistemazione della staffa per montaggio a parete inclinabile.

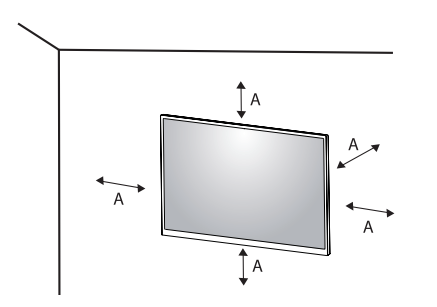

: 100 mm

### **A** NOTA

• Il sistema di sicurezza Kensington è opzionale. È possibile acquistare accessori opzionali presso la maggior parte dei punti vendita di prodotti elettronici.

### **Installazione della piastra di montaggio a parete**

Per installare il monitor su una parete, fissare una staffa per montaggio a parete (opzionale) al retro del monitor.

Assicurarsi che la staffa per montaggio a parete sia fissata saldamente al monitor e alla parete.

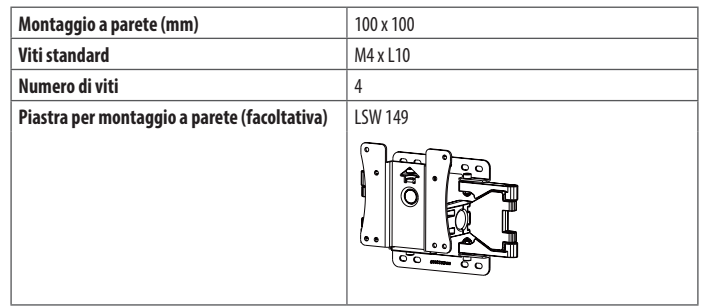

### **NOTA**

- Utilizzare le viti specificate dagli standard VESA.
- Il kit per il montaggio a parete include la guida all'installazione e tutti i componenti necessari.
- La staffa per montaggio a parete è un accessorio opzionale. È possibile acquistare accessori opzionali presso il rivenditore locale di fiducia.
- La lunghezza della vite potrebbe essere diversa per ciascuna staffa per montaggio a parete. Se si utilizzano viti più lunghe rispetto a quelle standard, la parte interna del prodotto potrebbe danneggiarsi.
- Per ulteriori informazioni, consultare il manuale utente per la staffa per montaggio a parete.
- Fare attenzione a non esercitare una pressione eccessiva durante l'installazione della piastra di montaggio a parete, onde evitare danni allo schermo.
- Rimuovere il supporto prima di installare il monitor con il fissaggio a parete attaccando il supporto al contrario.

### **ATTENZIONE**

- Scollegare il cavo di alimentazione prima di spostare o installare il monitor per evitare scosse elettriche.
- L'installazione del monitor a soffitto o pareti inclinate può causare la caduta del monitor, che potrebbe provocare lesioni personali. Utilizzare un supporto per montaggio a parete autorizzato da LG e contattare il rivenditore locale o il personale qualificato.
- Allo scopo di prevenire lesioni, questo apparecchio deve essere fissato saldamente alla parete seguendo le istruzioni di installazione.
- Non stringere eccessivamente le viti, altrimenti il monitor potrebbe riportare danni. Non coperti dalla garanzia del prodotto.
- Utilizzare la staffa per montaggio a parete e viti conformi allo standard VESA. I danni causati dall'uso di componenti inadeguati non sono coperti dalla garanzia del prodotto.
- La lunghezza di ogni vite installata, misurata dalla parte posteriore del monitor, non deve essere superiore a 8 mm.

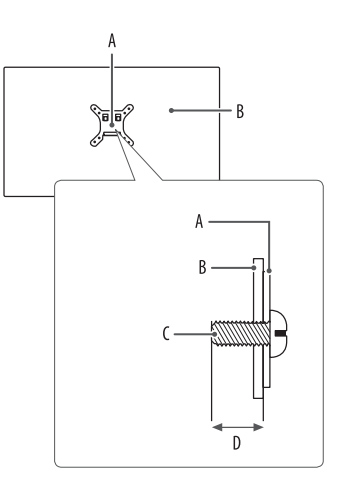

: Piastra per montaggio a parete : Parte posteriore del monitor : Viti standard : Max. 8 mm

# <span id="page-15-0"></span>**UTILIZZO DEL MONITOR**

• Le illustrazioni in questo manuale possono differire dal prodotto reale.

Premere il tasto del joystick, andare a [Impostazioni] **>** [Ingresso], quindi selezionare l'opzione di ingresso.

### **ATTENZIONE**

- Se si utilizzano cavi generici non certificati da LG, è possibile che la schermata non venga visualizzata o che le immagini siano disturbate.
- Non esercitare pressione sullo schermo per un periodo di tempo prolungato. In caso contrario, le immagini potrebbero risultare distorte.
- Non lasciare un'immagine fissa visualizzata sullo schermo per un periodo di tempo prolungato. In caso contrario, potrebbe verificarsi il mantenimento dell'immagine. Se possibile, utilizzare un salvaschermo per PC.
- Quando si collega il cavo di alimentazione alla presa, utilizzare una presa multipla (3 fori) con messa a terra o una presa di alimentazione con messa a terra.
- Il monitor potrebbe produrre uno sfarfallio quando viene acceso in un ambiente a basse temperature. Si tratta di un effetto normale.
- Sullo schermo potrebbero comparire puntini di colore rosso, verde o blu. Si tratta di un effetto normale.

# **Collegamento a un PC**

- Questo monitor supporta la funzione Plug and Play\*.
- \* : Funzione che consente di aggiungere un dispositivo al computer senza la necessità di eseguire alcuna riconfigurazione o installazione manuale dei driver.

### **Connessione HDMI**

Trasmette i segnali audio e video digitali dal PC al monitor.

### **ATTENZIONE**

- L'uso di un cavo da DVI a HDMI o da DP (DisplayPort) a HDMI può causare problemi di compatibilità.
- Utilizzare un cavo certificato con il logo HDMI. In caso contrario, lo schermo potrebbe non visualizzare l'immagine o esserci problemi di collegamento.
- Tipi di cavi HDMI consigliati
	- *-* Cavo HDMI®/™ ad alta velocità
	- *-* Cavo HDMI®/™ ad alta velocità con Ethernet

### **Connessione DisplayPort**

Trasmette i segnali audio e video digitali dal PC al monitor.

### **A** NOTA

- A seconda della versione DP (DisplayPort) del PC, è possibile che l'uscita audio o video non produca alcun segnale.
- Se si utilizza una scheda grafica con uscita Mini DisplayPort, usare un cavo da Mini DP a DP (da Mini DisplayPort a DisplayPort) o di un tipo che supporti DisplayPort1.4. (Accessori venduti separatamente)

# **Collegamento dispositivi AV**

### **Connessione HDMI**

Un cavo HDMI trasmette segnali audio e video digitali da un dispositivo AV al monitor.

### **A** NOTA

- L'uso di un cavo da DVI a HDMI o da DP (DisplayPort) a HDMI può causare problemi di compatibilità.
- Utilizzare un cavo certificato con il logo HDMI. In caso contrario, lo schermo potrebbe non visualizzare l'immagine o esserci problemi di collegamento.
- Tipi di cavi HDMI consigliati
- *-* Cavo HDMI®/™ ad alta velocità
- *-* Cavo HDMI®/™ ad alta velocità con Ethernet

# **Collegamento di periferiche**

### **Collegamento dispositivo USB**

La porta USB situata sul prodotto funziona come un hub USB.

Per utilizzare la funzione USB 3.0, collegare il prodotto al PC utilizzando un cavo USB 3.0 di tipo A-B. Per periferiche collegate alla porta di ingresso USB possono essere controllate dal PC.

### **A** NOTA

- Si consiglia di installare tutti gli aggiornamenti di Windows per mantenere il sistema aggiornato prima di collegare il prodotto per l'uso.
- I dispositivi periferici vengono venduti separatamente.
- È possibile collegare una tastiera, un mouse o un dispositivo USB alla porta USB.
- La velocità di caricamento può variare a seconda del dispositivo utilizzato.

### **ATTENZIONE**

- Precauzioni durante l'uso di una periferica USB.
	- *-* È possibile che una periferica USB con un programma di riconoscimento automatico installato o che utilizza il proprio driver non venga rilevata.
- *-* È possibile che alcune periferiche USB non vengano supportate o che non funzionino correttamente.
- *-* È consigliabile utilizzare un hub o un disco rigido USB provvisti di alimentazione. (Se l'alimentazione fornita non è adeguata, la periferica USB potrebbe non essere rilevata correttamente).

### <span id="page-17-0"></span>**Collegamento di cuffie**

Collegare le periferiche al monitor tramite la porta delle cuffie.

### **NOTA**

- I dispositivi periferici vengono venduti separatamente.
- A seconda delle impostazioni audio del PC e del dispositivo esterno, le funzioni relative alle cuffie e all'altoparlante possono essere limitate.
- Se si utilizzano auricolari con connettore ad angolo retto, potrebbero verificarsi problemi di collegamento con un altro dispositivo esterno al monitor. È pertanto consigliabile utilizzare auricolari con connettore Dritto.

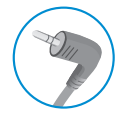

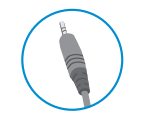

Ad angolo retto Dritto

(Consigliata)

# **IMPOSTAZIONI UTENTE**

### **A** NOTA

• Il menu OSD (On Screen Display) del monitor potrebbe risultare leggermente diverso da quello mostrato in questo manuale.

# **Attivazione del menu principale**

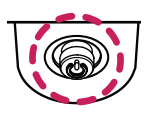

*1* Premere il tasto del joystick sul retro del monitor.

2 Muovere il joystick verso l'alto o verso il basso ( $\blacktriangle / \blacktriangledown$ ) e verso sinistra o destra  $\left( \bigtriangleup / \bigtriangleright \right)$  per impostare le opzioni.

*3* Premere nuovamente il tasto del joystick per uscire dal menu principale.

**Tasto del joystick**

# **TALIANO**

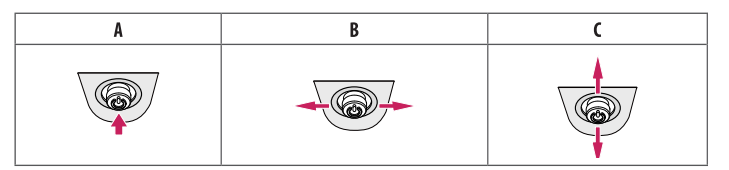

### A

- Menu principale disattivato: Consente di attivare il menu principale.
- Menu principale attivato: Consente di uscire dal menu principale. (Tenere premuto il pulsante per più di 5 secondi per spegnere il monitor. È possibile disattivare il monitor in questo modo in qualsiasi momento, anche quando l'OSD è attivato.)

### $\overline{B}$

- Menu principale disattivato: Consente di modificare il livello del volume.  $(\blacktriangleleft, \blacktriangleright)$
- Menu principale attivato: Consente di accedere alla funzione [Ingresso]. (< ) / Consente di accedere alla funzione [Impostazioni]. ( $\blacktriangleright$ )

### $\mathsf{C}$

- Menu principale disattivato: Consente di regolare il livello di luminosità. ( $\blacktriangle$ ,  $\nabla$ )
- Menu principale attivato: Consente di spegnere il monitor. (A) / Consente di accedere alla funzione  $[Modalità Gioco] \cdot (\blacktriangledown)$

### **Funzioni del menu principale**

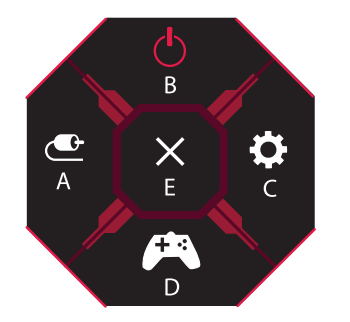

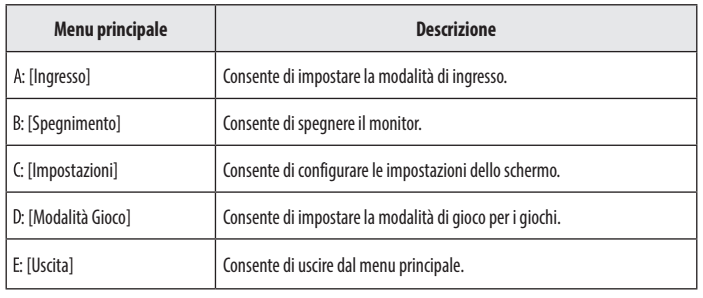

### **Impostazioni del menu**

- *1* Per visualizzare il menu OSD, premere il tasto del joystick nella parte inferiore del monitor e quindi accedere alle [Impostazioni].
- *2* Muovere il joystick verso l'alto o verso il basso e verso sinistra o destra per impostare le opzioni.
- 3 Per tornare al menù superiore o impostare altre voci, muovere il joystick verso < o premere ( $\binom{a}{b}$ ).
- 4 Se si desidera uscire dal menu OSD, muovere il joystick verso -.

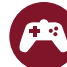

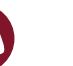

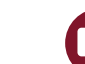

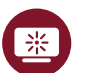

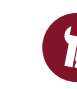

[Modalità Gioco] [Regolazione Gioco]

**[Regolazione** 

immagine] [Ingresso] [Generale]

### **[Modalità Gioco]**

### **[Impostazioni] > [Modalità Gioco]**

### **[Modalità Gioco] su segnale SDR (Non-HDR)**

- [Modalità Gamer1]/[Modalità Gamer2]: Le modalità immagine [Modalità Gamer1] e [Modalità Gamer2] consentono di salvare due set di impostazioni personalizzate del display, incluse le opzioni di configurazione di gioco.
- [FPS]: Questa modalità è impostata per i giochi FPS. È adatto per giochi FPS con ambienti molto scuri.
- [RTS]: Questa modalità è ottimizzata per i giochi RTS.
- [Vivido]: consente di ottimizzare lo schermo per colori vividi.
- [Lettura]: Consente di ottimizzare lo schermo per la lettura di documenti. È possibile illuminare lo schermo nel menu OSD.
- [Effetto HDR]: Consente di ottimizzare lo schermo per immagini con gamma dinamica elevata.
- [sRGB]: Spazio di colore RGB standard per il monitor e la stampante.
- [Calibrazione 1]: Consente di utilizzare l'ultima calibrazione dello schermo.
- [Calibrazione 2]: Consente di utilizzare la calibrazione dello schermo precedente. L'installazione di LG CALIBRATION STUDIO consentirà di attivare questo menu.

### **[Modalità Gioco] su segnale HDR**

- [Modalità Gamer1]/[Modalità Gamer2]: Le modalità immagine [Modalità Gamer1] e [Modalità Gamer2] consentono di salvare due set di impostazioni personalizzate del display, incluse le opzioni di configurazione di gioco.
- [FPS]: Questa modalità è impostata per i giochi FPS. È adatto per giochi FPS con ambienti molto scuri.
- [RTS]: Questa modalità è ottimizzata per i giochi RTS.
- [Vivido]: consente di ottimizzare lo schermo per colori vividi.

### **A** NOTA

- Il contenuto HDR potrebbe non essere visualizzato correttamente a seconda delle impostazioni del sistema operativo Windows 10. Controllare le impostazioni di attivazione/disattivazione HDR in Windows.
- Quando la funzione HDR è attiva, la qualità delle immagini o dei caratteri potrebbe essere scarsa in base alle prestazioni della scheda grafica.
- Quando la funzione HDR è attiva, lo schermo potrebbe sfarfallare o scricchiolare durante le operazioni di modifica dell'ingresso del monitor o di accensione/spegnimento, in base alle prestazioni della scheda grafica.
- Per sapere se la scheda grafica e il gioco supportano la tecnologia HDR, consultare il sito Web della casa di produzione.

### **[Regolazione Gioco]**

### **[Impostazioni] > [Regolazione Gioco]**

- [Overclock]
- *-* [Acceso]: consente di impostare la funzione Overclock su una frequenza di aggiornamento superiore a quella segnalata nelle specifiche del pannello.
- *-* [Spento]: consente di disabilitare la funzione Overclock per il miglioramento delle prestazioni.
- [Adaptive-Sync]/[FreeSync Premium Pro]: Offre immagini naturali e continue in un ambiente di gioco. Potrebbe verificarsi uno sfarfallio intermittente dello schermo in un determinato ambiente di gioco.

### **A** NOTA

### • **[Overclock]**

- *-* Dopo il riavvio del monitor, modificare l'impostazione relativa al massimo refresh rate nel pannello di controllo GPU.
- *-* In caso di visualizzazione alterata dello schermo, disattivare l'impostazione Overclock.
- *-* Questa funzione è compatibile solo con DisplayPort.
- *-* Le prestazioni della funzione Overclock possono variare in base alla scheda grafica o ai contenuti di gioco.
- *-* LGE non garantisce le prestazioni della funzione e non è responsabile per eventuali effetti secondari derivati dalla relativa attivazione.
- **[Adaptive-Sync]/[FreeSync Premium Pro]**
- *-* Interfaccia supportata: Pro). .
- *-* Scheda grafica supportata: è necessaria una scheda grafica che supporti la tecnologia G-SYNC NVIDIA o FreeSync AMD.
- *-* Versione supportata: Assicurarsi di aggiornare la scheda grafica per con il driver più recente.
- *-* Per ulteriori informazioni e requisiti, fare riferimento al sito Web NVIDIA (*[www.nvidia.com](http://www.nvidia.com)*) o al sito Web AMD (*[www.amd.com](http://www.amd.com)*).
- **ITALIANO** 22*ITALIANO*
- [Stabilizzatore del Nero]: È possibile controllare il contrasto del nero per una migliore visibilità delle scene più scure. In questo modo è possibile distinguere con facilità gli oggetti su schermate di gioco scure.
- [Tempo di risposta]: Consente di impostare un tempo di risposta per le immagini visualizzate in base alla velocità della schermata.
	- In un ambiente normale, si consiglia di utilizzare l'opzione [Veloce].
- Per un rapido movimento delle immagini, si consiglia di utilizzare l'opzione [Piú Veloce].
- Con l'impostazione [Piú Veloce] l'immagine potrebbe bloccarsi.
- *-* [Piú Veloce]: Imposta il tempo di risposta [Piú Veloce].
- *-* [Veloce]: Imposta il tempo di risposta [Veloce].
- *-* [Normale]: Imposta il tempo di risposta [Normale].
- *-* [Spento]: Consente di disattivare la funzione.
- [Cross Hair]: La funzione Cross Hair visualizza un mirino al centro dello schermo per i giochi FPS (First Person Shooter).

Gli utenti possono selezionare il cross hair maggiormente adatto al loro ambiente di gioco tra quattro differenti cross hair.

Quando il monitor è spento o entra in modalità di risparmio energetico, la funzione Cross Hair viene automaticamente disattivata.

### **[Impostazioni] > [Regolazione Gioco] > [Reset Modalità Game]**

- [Vuoi resettare le tue impostazioni Game?]:
- *-* [No]: Consente di annullare la selezione.
- *-* [Si]: Consente il ripristino delle impostazioni predefinite.

### **[Regolazione immagine]**

### **[Impostazioni] > [Regolazione immagine]**

- [Luminosità]: Consente di regolare la luminosità dello schermo.
- [Contrasto]: Consente di regolare il contrasto dello schermo.
- [Nitidezza]: Regola la nitidezza dello schermo.
- [Gamma]
- *-* [Modalità 1], [Modalità 2], [Modalità 3]: Più alto è il valore gamma, più scura diventa l'immagine. Allo stesso modo, più basso è il valore gamma, più chiara diventa l'immagine.
- *-* [Modalità 4]: Se non è necessario regolare le impostazioni gamma, selezionare [Modalità 4].
- [Temp. Colore]: Consente di impostare la temperatura del colore personale.
	- *-* [Utente]: L'utente può personalizzare i colori rosso, verde e blu.
	- *-* [Caldo]: Consente di impostare il colore dello schermo su un tono rossastro.
	- *-* [Medio]: Consente di impostare il colore dello schermo su un tono tra il rosso e il blu.
	- *-* [Freddo]: Consente di impostare il colore dello schermo su un tono bluastro.
	- *-* [Manuale]: L'utente può regolare con precisione la temperatura del colore.
- [R/G/B]: È possibile personalizzare il colore delle immagini utilizzando i colori Rosso, Verde e Blu.
- [Sei Colori]: Consente di regolare il colore e la saturazione dei sei colori (rosso, verde, blu, ciano, magenta, giallo) e di salvare le impostazioni.
	- *-* Tonalità: Consente di regolare la tonalità dei colori dello schermo.
	- *-* Saturazione: Consente di regolare la saturazione dei colori dello schermo. Più basso è il valore, meno saturi e luminosi risulteranno i colori. Più alto è il valore, più saturi e scuri saranno i colori.
- [Livello Nero]: Consente di impostare il livello di offset (solo per HDMI).
	- Offset: in riferimento a un segnale video, si tratta del colore più scuro che il monitor può visualizzare.
	- *-* [Alto]: Mantiene il rapporto di contrasto corrente dello schermo.
	- *-* [Basso]: Riduce i livelli di nero e aumenta i livelli di bianco dal rapporto di contrasto corrente dello schermo.
- [DFC]
	- *-* [Acceso]: Consente di regolare la luminosità in modo automatico in base allo schermo.
	- *-* [Spento]: Disattiva la funzione DFC.

### **[Impostazioni] > [Regolazione immagine] > [Ripristino immagine]**

- [Desideri azzerare le tue impostazioni dell'immagine?]:
- *-* [No]: Consente di annullare la selezione.
- *-* [Si]: Consente il ripristino delle impostazioni predefinite.

### **[Ingresso]**

### **[Impostazioni] > [Ingresso]**

- [Ingresso]: Seleziona la modalità di ingresso.
- [Formato]: Consente di regolare il formato dello schermo.
- È possibile che, alla risoluzione consigliata, lo schermo appaia invariato per le opzioni [Full Wide], [Originale] e [Solo ricerca].

Non è disponibile il menu [Solo ricerca] nella modalità [Adaptive-Sync]/[FreeSync Premium Pro] (andare a [Regolazione Gioco] > [Adaptive-Sync]/[FreeSync Premium Pro] per impostare [Adaptive-Sync]/[FreeSync Premium Pro] [Acceso] o [Spento]).

- *-* [Full Wide]: Consente di visualizzare il video a schermo intero, indipendentemente dall'ingresso del segnale video.
- *-* [Originale]: Consente di visualizzare un video in base al formato del segnale video in ingresso.
- *-* [Solo ricerca]: Il formato non viene regolato dall'originale.
- [Commutazione ingresso automatico]: quando [Commutazione ingresso automatico] è impostato su [Acceso], il monitor passerà automaticamente al nuovo ingresso una volta connesso.

### **[Generale]**

### **[Impostazioni] > [Generale]**

• [Waves MaxxAudio®]: consente di selezionare l'impianto audio in uso.

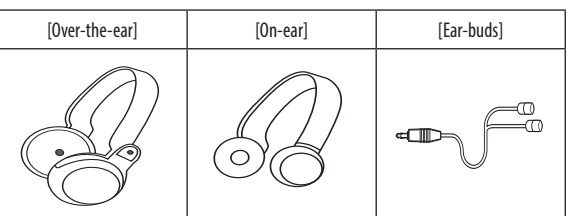

- *-* [Spento]: consente di disabilitare la funzione [Waves MaxxAudio®].
- [Lingua]: Imposta la schermata del menu sulla lingua desiderata.
- [SMART ENERGY SAVING]: Risparmia energia utilizzando un algoritmo per la compensazione della luminanza.
	- *-* [Alto]: Consente di risparmiare energia utilizzando la funzione [SMART ENERGY SAVING] ad alta efficienza.
- *-* [Basso]: Consente di risparmiare energia utilizzando la funzione [SMART ENERGY SAVING] a bassa efficienza.
- *-* [Spento]: Consente di disattivare la funzione.
- *-* Il valore dei dati sul risparmio energetico può variare in base al pannello e ai fornitori del pannello.
- *-* Se si seleziona l'opzione [SMART ENERGY SAVING] su [Alto] o [Basso], la luminosità del monitor aumenta o diminuisce in base alla fonte di alimentazione.
- [Opzioni Lighting]: quando il monitor è spento, è possibile impostare [Mantieni lo stato di Lighting] o [Spegni il Lighting].
- *-* [Mantieni lo stato di Lighting]: Quando il monitore è spento, l'illuminazione sul retro del monitore è sempre accesa.
- *-* [Spegni il Lighting]: Quando il monitore è spento, l'illuminazione sul retro del monitore è spenta. Quando il monitore è acceso, l'ultimo stato d'illuminazione è acceso.
- [LED accensione]: Consente di accendere/spegnere il LED di accensione sulla base del monitor. Il funzionamento del LED accensione una volta acceso è il seguente:
	- *-* Modalità Acceso: Rosso
	- *-* Modalità sospensione (Modalità standby): Rosso lampeggiante
	- *-* Modalità Spento: Spento
- [Standby automatico]: Funzionalità che consente di spegnere automaticamente il monitor per un determinato periodo di tempo in assenza di immagini in movimento sullo schermo. È possibile impostare un timer per la funzione di spegnimento automatico ([Spento], [4 H dopo], [6 H dopo] e [8 H dopo]).
- [HDMI ULTRA HD Deep Color]: Fornisce immagini più nitide quando è connesso un dispositivo che supporta ULTRA HD Deep Color.
	- *-* Per utilizzare [HDMI ULTRA HD Deep Color], impostare l'opzione su Acceso.
	- *-* Se il dispositivo collegato non supporta Deep Color, lo schermo o l'audio potrebbero non funzionare correttamente.

In questo caso, impostare questa funzione su Spento.

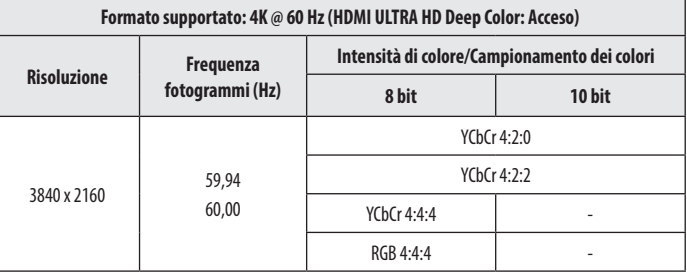

### • [Versione DisplayPort]

- *-* Impostare la [Versione DisplayPort] corrispondente alla versione del dispositivo esterno collegato ([1.4(DSC)], [1.4] e [1.2]).
- *-* Per visualizzare 144 Hz o frequenze d'aggiornamento superiori su [1.4(DSC)], assicurarsi di utilizzare una scheda grafica che supporti la tecnologia DSC (Display Stream Compression).
- *-* Per utilizzare la funzione HDR, selezionare la [Versione DisplayPort] su [1.4(DSC)] o [1.4].
- [Local Dimming]: Consente di massimizzare il rapporto di contrasto rendendo più luminose le parti chiare dello schermo e più scure le parti scure. Disattivare questa opzione potrebbe causare un aumento del consumo energetico.
- *-* [Acceso]: Attiva [Local Dimming].
- *-* [Auto]: Consente di regolare il rapporto di contrasto in modo automatico in base allo schermo per le immagini con gamma dinamica elevata.
- *-* [Spento]: Consente di disattivare la funzione.
- [Retroilluminazione variabile]: Offre un contrasto e una gradazione maggiori su uno schermo scuro a seconda del gioco o del contenuto video. Potrebbe verificarsi uno sfarfallio intermittente dello schermo quando questa funzione è abilitata.
- La funzione può essere utilizzata solo su contenuti HDR.
- Si raccomanda di spegnere quando non si utilizza la funzione di gioco.
- *-* [Piú Veloce]: Preferibile per esperienze di gioco su PC.
- *-* [Veloce]: Preferibile per esperienze di gioco su console.
- *-* [Normale]: Preferibile per la riproduzione di contenuti video e internet o l'elaborazione di testi.
- *-* [Spento]: consente di disabilitare la funzione Retroilluminazione variabile.
- [Buzzer]: Questa funzione consente di impostare il suono generato dal Buzzer quando il monitor si accende.
- [Blocco OSD]: Questa funzione permette di disattivare la configurazione e la regolazione dei menu. Tutte le funzioni sono disabilitate, a eccezione di [Luminosità], [Contrasto] in [Regolazione immagine], [Ingresso], [Blocco OSD] e [Informazioni] in [Generale].
- [Informazioni]: Verranno visualizzate le seguenti informazioni: [Tempo totale di accensione], [Risoluzione].

### **[Impostazioni] > [Generale] > [Ripristina impostazioni iniziali]**

- [Desideri azzerare le tue impostazioni?]
	- *-* [No]: Annulla il ripristino.
- *-* [Si]: Consente il ripristino delle impostazioni predefinite.

# <span id="page-25-0"></span>**RISOLUZIONE DEI PROBLEMI**

### **Lo schermo non visualizza alcuna immagine.**

- Il cavo di alimentazione del monitor è collegato?
	- *-* Accertarsi che il cavo di alimentazione sia inserito correttamente nella presa.
- L'adattatore del monitor è collegato?
	- *-* Assicurarsi di utilizzare l'adattatore incluso nella confezione del prodotto.
- Il LED di alimentazione è acceso?
	- *-* Verificare il collegamento del cavo di alimentazione e premere il pulsante di accensione.
- L'alimentazione è accesa e il LED di alimentazione è rosso?
- *-* Verificare che l'ingresso collegato sia attivato ([Impostazioni] > [Ingresso]).
- Il LED di alimentazione lampeggia?
	- *-* Se il monitor è in modalità timer spegnimento, spostare il mouse o premere qualsiasi tasto sulla tastiera per attivare lo schermo.
	- *-* Controllare che il computer sia acceso.
- Viene visualizzato il messaggio [Lo schermo attualmente non è configurato alla risoluzione consigliata.]?
- Questa situazione si verifica quando i segnali trasferiti dal PC (scheda grafica) si trovano fuori dalla gamma di frequenza orizzontale o verticale consigliata del monitor. Consultare la sezione "Specifiche del prodotto" manuale per impostare la frequenza appropriata.
- Viene visualizzato il messaggio [Nessun Segnale]?
	- *-* Questa situazione si verifica quando il cavo di segnale tra il PC e il monitor manca o è scollegato. Controllare il cavo e ricollegarlo.
- Viene visualizzato il messaggio [Fuori Banda]?
	- Questa situazione si verifica quando i segnali trasferiti dal PC (scheda grafica) non rientrano nella gamma di frequenza orizzontale o verticale del monitor. Consultare la sezione "Specifiche del prodotto" di questo manu impostare la frequenza appropriata.

### **La risoluzione 3840 x 2160 non è disponibile. (144 Hz o superiore)**

- L'ingresso a cui è collegato è corretto?
	- *-* Se è collegato all'ingresso HDMI, impostarlo all'ingresso DisplayPort.
	- *-* Andare a [Impostazioni] > [Generale] > [Versione DisplayPort] e impostare l'opzione su [1.4(DSC)].
	- *-* Andare a [Impostazioni] > [Regolazione Gioco] > [Overclock] e impostare l'opzione su [Acceso] (per 160 Hz).
- Verificare che la scheda grafica supporti la tecnologia DSC (Display Stream Compression).
- Verificare che il driver della scheda grafica sia aggiornato alla versione più recente.

### **Alcune funzioni sono disattivate.**

- Alcune funzioni non sono disponibili quando si preme il pulsante Menu?
	- *-* L'OSD è bloccato. Disattiva [Blocco OSD] in [Generale].

### **Viene visualizzato il messaggio "Schermo non riconosciuto, rilevato monitor "?**

- È stato installato il driver del display?
- *-* Assicurarsi di installare il driver del display dal sito Web: *<http://www.lg.com>*.
- Verificare che la scheda grafica supporti la funzione Plug and Play.

### **Lo schermo mantiene un'immagine.**

- L'immagine è bloccata anche quando si spegne il monitor?
	- *-* La visualizzazione di un'immagine fissa per lunghi periodi può danneggiare lo schermo e l'immagine potrebbe persistere indefinitamente.
	- *-* Per prolungare la durata del monitor, utilizzare un salvaschermo.

### **Lo schermo è instabile e riproduce sfarfallii. /Le immagini visualizzate sul monitor risultano ombreggiate.**

- È stata selezionata la risoluzione consigliata?
- *-* Se la risoluzione selezionata è HDMI 1080i 60/50 Hz (interlacciata), lo schermo potrebbe sfarfallare. Passare alla risoluzione 1080p o a quella consigliata.

### **A** NOTA

- Frequenza verticale: per visualizzare un'immagine, la schermata deve essere aggiornata decine di volte al secondo, come una lampada a fluorescenza. Il numero di aggiornamenti al secondo è la "frequenza verticale" (o frequenza di aggiornamento), espressa in Hz.
- · Frequenza orizzontale: il tempo necessario per visualizzare una riga orizzontale viene detto "ciclo orizzontale". Dividendo 1 per l'intervallo orizzontale, il risultato è il numero di righe orizzontali visualizzate al se definito frequenza orizzontale ed è espresso in kHz.
- Verificare che la risoluzione della scheda grafica o la frequenza rientrino nella gamma consentita dal monitor e impostare in Windows la risoluzione consigliata (ottimale) in Pannello di Controllo > Schermo > Impostazioni. (Le impostazioni possono variare a seconda del sistema operativo in uso.)
- · Se la scheda grafica non viene impostata sulla risoluzione consigliata (ottimale), il testo potrebbe apparire sfocato, lo schermo potrebbe risultare offuscato, l'area di visualizzazione potrebbe essere troncata o lo sche potrebbe non essere allineato.
- · I metodi di impostazione possono variare a seconda del computer o del sistema operativo e alcune risoluzioni potrebbero non essere disponibili in base alle prestazioni della scheda grafica. Se necessario, rivolgersi al p del computer o della scheda grafica per ricevere assistenza.
- Alcune schede grafiche potrebbero non supportare la risoluzione 3840 x 2160. Se non è possibile visualizzare la risoluzione, contattare la casa costruttrice della scheda grafica.

### **Il colore del display è anomalo.**

- Il display appare scolorito (16 colori)?
- Impostare il colore su 24 bit (true colour) o su un valore superiore. In Windows accedere a Pannello di Controllo > Schermo > Impostazioni > Qualità colore. (Le impostazioni possono variare a seconda del sistema operativ uso.)
- Il colore dello schermo appare instabile o monocromatico?
	- *-* Accertarsi che il cavo di segnale sia collegato correttamente. Ricollegare il cavo o reinserire la scheda grafica del PC.
- Sullo schermo appaiono alcune macchie?
	- Quando si utilizza il monitor, potrebbero comparire sullo schermo alcuni puntini pixelati (rossi, verdi, blu, bianchi o neri). Questo fenomeno è normale per gli schermi LCD. Non si tratta di un errore e non è correlato a prestazioni del monitor.

### **Non viene emesso alcun suono dalla porta cuffie.**

- Utilizzando l'ingresso DisplayPort o HDMI, le immagini vengono visualizzate senza audio?
- *-* Verificare che i collegamenti alla porta cuffie siano stati effettuati correttamente.
- *-* Provare ad aumentare il volume con il joystick.
- Impostare l'uscita audio del PC sul monitor che si sta utilizzando: In Microsoft Windows, accedere a Pannello di Controllo > Hardware e audio> Audio > impostare il monitor come dispositivo predefinito. (Le impostazioni possono variare a seconda del sistema operativo in uso.)

### **L'illuminazione sul retro del monitor non si accende.**

- Il cavo di alimentazione del monitor è collegato?
- *-* Accertarsi che il cavo di alimentazione sia inserito correttamente nella presa.
- L'adattatore del monitor è collegato?
	- *-* Assicurarsi di utilizzare l'adattatore incluso nella confezione del prodotto.
- Hai premuto il tasto di illuminazione?
	- *-* Premere il tasto di illuminazione sul retro del monitor.

# <span id="page-29-0"></span>**SPECIFICHE DEL PRODOTTO**

Le specifiche sono soggette a modifica senza preavviso.

### **Intensità di colore**: Colore a 10 bit supportato.

### **Risoluzione**

- Risoluzione massima:
- *-* 3840 x 2160 @ 60 Hz (HDMI)
- *-* 3840 x 2160 @ 160 Hz (DisplayPort) ([Overclock]: [Acceso])
- Risoluzione consigliata:
	- *-* 3840 x 2160 @ 60 Hz (HDMI)
	- *-* 3840 x 2160 @ 144 Hz (DisplayPort)

### **Adattatore CA/CC**

- Modello: ADS-110CL-19-3 190110G Produttore: SHENZHEN HONOR ELECTRONIC
- *-* Ingresso: 100-240 V 50/60 Hz 1,5 A
- Uscita: 19 V = = = 5,79 A
- Modello: ADS-120QL-19A-3 190110E Produttore: SHENZHEN HONOR ELECTRONIC
	- *-* Ingresso: 100-240 V 50/60 Hz 1,6 A
	- Uscita: 19 V = = = 5.79 A

### **Condizioni ambientali**

- Condizioni di funzionamento
	- *-* Temperatura: Da 0 °C a 40 °C
- *-* Umidità: Da Inferiore all'80 %
- Condizioni di stoccaggio
	- *-* Temperatura: Da -20 °C a 60 °C
	- *-* Umidità: Da Inferiore all'85 %

### **Dimensioni**: Dimensioni del monitor (Larghezza x Altezza x Profondità)

- Con supporto (mm): 609,2 x 570,6 x 291,2
- Senza supporto (mm): 609,2 x 352,9 x 53,7

### **Peso (senza imballaggio)**

- Con supporto (kg): 7,7
- Senza supporto (kg): 5,6

### **Alimentazione**

- Livello di potenza:  $19V = -5.0 A$
- Consumo energetico
	- *-* Modalità operativa: 65 W (Tipica)\*
	- *-* Modalità sospensione (Modalità standby): ≤ 0,5 W\*\*
	- *-* Modalità Spento: ≤ 0,3 W
- \* La Modalità operativa di Consumo energetico viene misurata in base allo standard LGE per i test. (Motivo totalmente bianco, risoluzione massima)
- \* Il livello di Consumo energetico può variare in base alle condizioni operative e alle impostazioni del monitor.
- \*\* Il monitor entra in modalità sospensione dopo qualche minuto (max 5 minuti).

# **Modalità supportate**

**(Modalità Impostazioni preconfigurate, HDMI/ DisplayPort)**

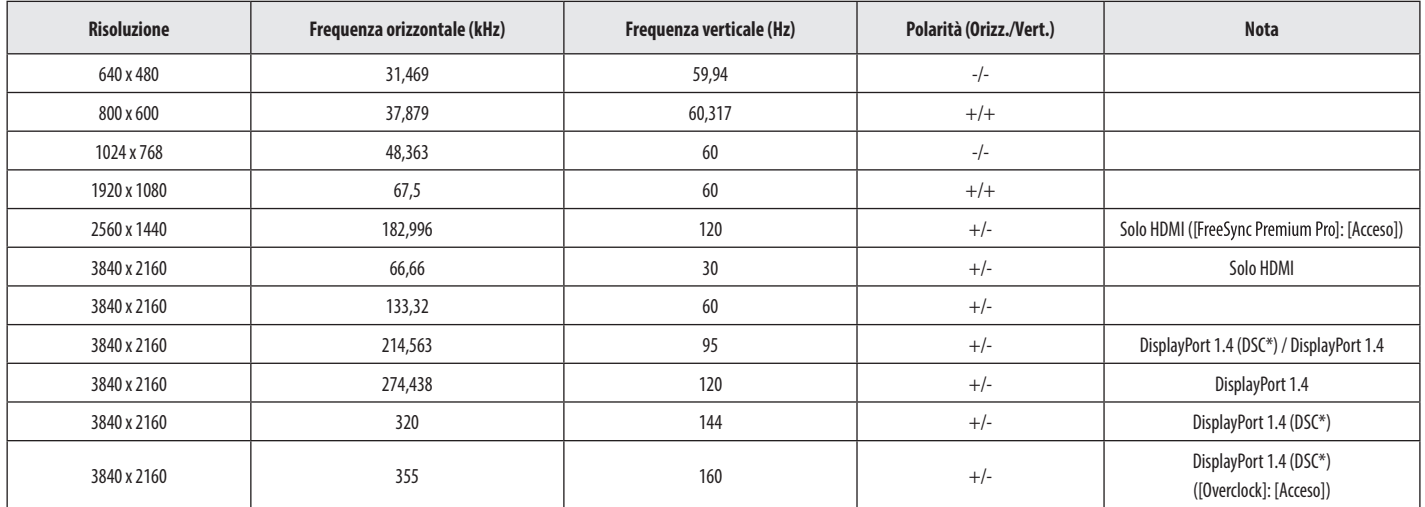

\* DSC: Display Stream Compression.

\* Per visualizzare 144 Hz o frequenze d'aggiornamento superiori, assicurarsi di utilizzare una scheda grafica che supporti la tecnologia DSC (Display Stream Compression).

# **Temporizzazione HDMI (Video)**

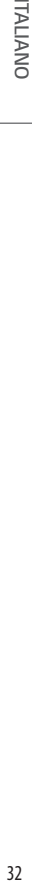

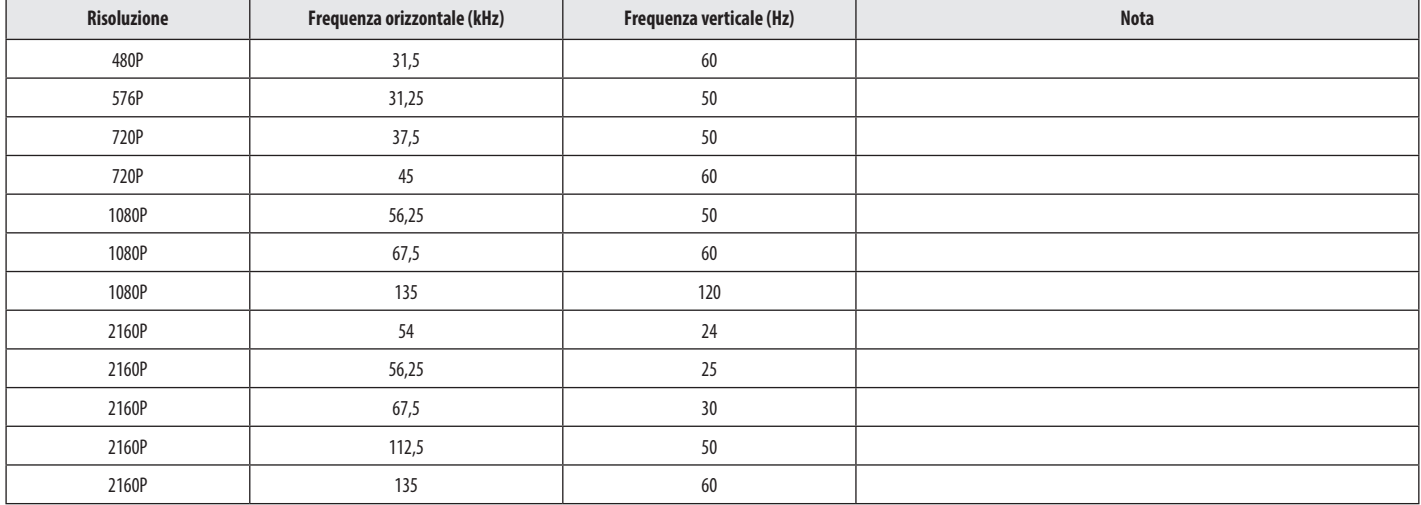

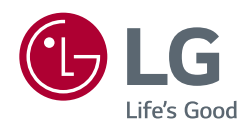

Il modello e il numero di serie del prodotto si trovano sul retro e su un lato del prodotto. Annotarli qui di seguito nel caso in cui fosse necessario contattare l'assistenza.

Modello

N. di serie